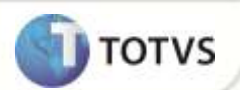

# **Alterações Gerais nas Rotinas do Módulo SIGAECO**

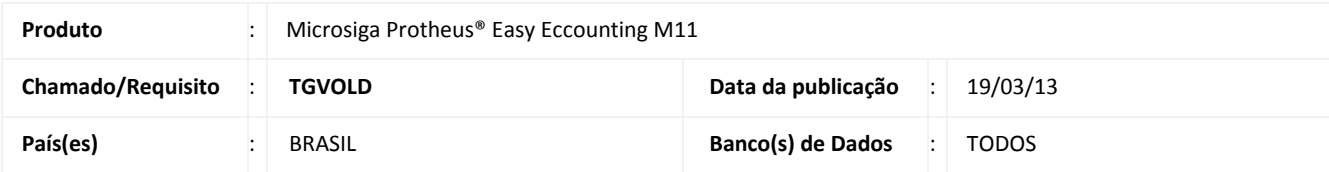

# Importante

Esta melhoria depende de execução do *update* de base **UCTFXZW4,** conforme **Procedimentos para Implementação**.

No módulo Easy Accounting (SIGAECO) foram incluídos os parâmetros **MV\_ECO0001** (parâmetro que indica em qual fase será o Início de Trânsito/Compensação e se ocorrerá na fase 1 = Encerramento, 2 = Embarque, 3 = Registro DI, 4 = Emissão NF, 5 = Data de Entrega) e o parâmetro **MV\_ECO0002** (parâmetro que indica em qual fase será do Fim de Trânsito e se ocorrerá na fase 1 = Encerramento, 2 = Embarque, 3 = Registro DI, 4 = Emissão NF, 5 = Data de Entrega) cujo obejtivo é possibilitar que o usuário configure as fases que o Sistema deve considerar para o início e fim de trânsito de suas contabilizações.

## **PROCEDIMENTOS PARA IMPLEMENTAÇÃO**

- Aplicar atualização do(s) programa(s) AVGERAL.PRW, AVUPDATE01.PRW, AVOBJECT.PRW, ECOAP400.PRW, ECOCAD00.PRW, ECOCR20A\_RDM.PRW, ECOIV20A\_RDM.PRW, ECOPF999.PRW, ECOPR300.PRW, ECOPR999.PRW, EICAP100.PRW e UCTFXZW4.PRW;
- Para que as alterações sejam efetuadas, é necessário executar a função **U\_UCTFXZW4**;

# Importante

Antes de executar o compatibilizador **UCTFXZW4** é imprescindível:

- a) Realizar o *backup* da base de dados do produto que será executado o compatibilizador (diretório **\PROTHEUS11\_DATA\ DATA)** e dos dicionários de dados **SXs** (diretório **\PROTHEUS11\_DATA\ SYSTEM)**.
- b) Os diretórios acima mencionados correspondem à **instalação padrão** do Protheus®, portanto, devem ser alterados conforme o produto instalado na empresa.
- c) Essa rotina deve ser executada em **modo exclusivo**, ou seja, nenhum usuário deve estar utilizando o sistema.
- d) Se os dicionários de dados possuírem índices personalizados (criados pelo usuário), antes de executar o compatibilizador, certifique-se de que estão identificados pelo *nickname*. Caso o compatibilizador necessite criar índices, irá adicioná-los a partir da ordem original instalada pelo Protheus®, o que poderá sobrescrever índices personalizados, caso não estejam identificados pelo *nickname*.
- e) O compatibilizador deve ser executado com a **Integridade Referencial desativada\***.

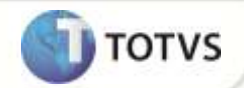

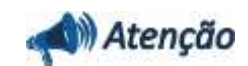

**O procedimento a seguir deve ser realizado por um profissional qualificado como Administrador de Banco de Dados (DBA) ou equivalente!** 

**A ativação indevida da Integridade Referencial pode alterar drasticamente o relacionamento entre tabelas no banco de dados. Portanto, antes de utilizá-la, observe atentamente os procedimentos a seguir:**

- i. No **Configurador (SIGACFG)**, veja se a empresa utiliza **Integridade Referencial**, selecionando a opção **Integridade/Verificação (APCFG60A)**.
- ii. Se **não** há **Integridade Referencial ativa**, são relacionadas em uma nova janela todas as empresas e filiais cadastradas para o sistema e nenhuma delas estará selecionada. Neste caso, **E SOMENTE NESTE**, não é necessário qualquer outro procedimento de ativação ou desativação de integridade, basta finalizar a verificação e aplicar normalmente o compatibilizador, conforme instruções.
- iii. Se **há Integridade Referencial ativa** em **todas** as empresas e filiais, é exibida uma mensagem na janela **Verificação de relacionamento entre tabelas**. Confirme a mensagem para que a verificação seja concluída, **ou**;
- iv. Se **há Integridade Referencial ativa** em **uma ou mais empresas**, que não na sua totalidade, são relacionadas em uma nova janela todas as empresas e filiais cadastradas para o sistema e, somente, a(s) que possui(em) integridade estará(rão) selecionada(s). Anote qual(is) empresa(s) e/ou filial(is) possui(em) a integridade ativada e reserve esta anotação para posterior consulta na reativação (ou ainda, contate nosso **Help Desk Framework** para informações quanto a um arquivo que contém essa informação).
- v. Nestes casos descritos nos itens **iii** ou **iv**, **E SOMENTE NESTES CASOS**, é necessário desativar tal integridade, selecionando a opção **Integridade/Desativar (APCFG60D)**.
- vi. Quando **desativada** a **Integridade Referencial**, execute o compatibilizador, conforme instruções.
- vii. Aplicado o compatibilizador, a **Integridade Referencial** deve ser **reativada**, **SE E SOMENTE SE** tiver sido desativada, através da opção **Integridade/Ativar (APCFG60)**. Para isso, tenha em mãos as informações da(s) empresa(s) e/ou filial(is) que possuía(m) ativação da integridade, selecione-a(s) novamente e confirme a ativação.

#### **Contate o Help Desk Framework EM CASO DE DÚVIDAS!**

1. Em Microsiga Protheus® Smart Client, digite **U\_UCTFXZW4** no campo Programa Inicial.

# *Importante*

Para a devida atualização do dicionário de dados, certifique-se que a data do compatibilizador seja igual ou superior a 10/10/12*.*

- 2. Clique em **Ok** para continuar.
- 3. Após a confirmação é exibida uma tela para a seleção da empresa em que o dicionário de dados será modificado. Selecione a empresa desejada e confirme*.*
- 4. Ao confirmar é exibida uma mensagem de advertência sobre o *backup* e a necessidade de sua execução em **modo exclusivo**.
- 5. Confirme para dar início ao processamento. O primeiro passo da execução é a preparação dos arquivos, conforme mensagem explicativa apresentada na tela.

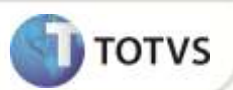

- 6. Em seguida, é exibida a janela **Atualização concluída** com o histórico (*log*) de todas as atualizações processadas. Nesse *log* de atualização são apresentados somente os campos atualizados pelo programa. O compatibilizador cria os campos que ainda não existem no dicionário de dados.
- 7. Clique em **Gravar** para salvar o histórico (*log*) apresentado.
- 8. Clique em **Ok** para encerrar o processamento.

## **ATUALIZAÇÕES DO COMPATIBILIZADOR**

1. Criação de **Parâmetros** no arquivo **SX6 – Parâmetros**:

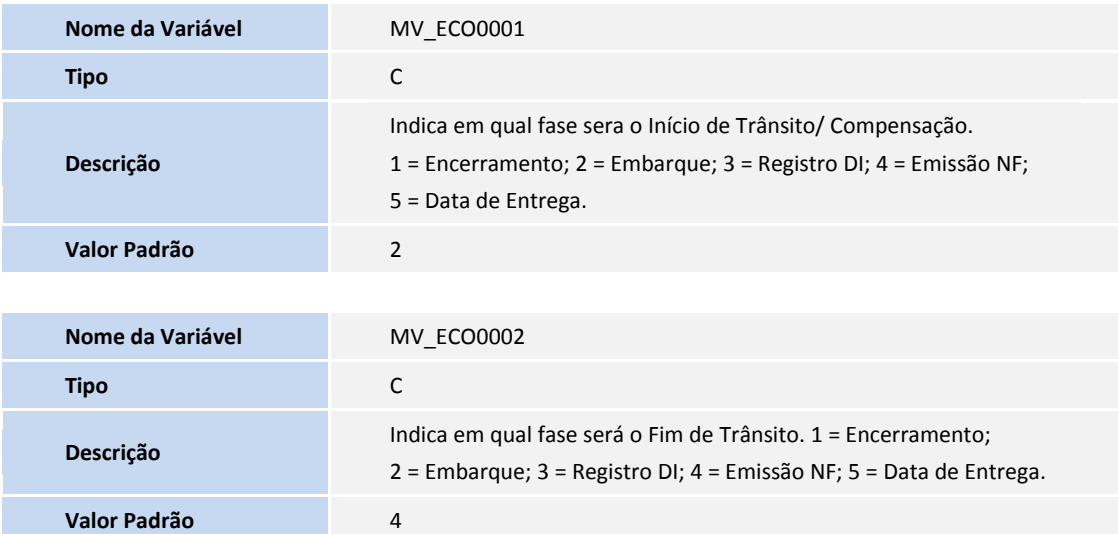

## **PARÂMETROS**

1. No **Configurador (SIGACFG)** acesse **Ambientes/Cadastros/Parâmetros (CFGX017)**. Configure o(s) parâmetro(s) a seguir:

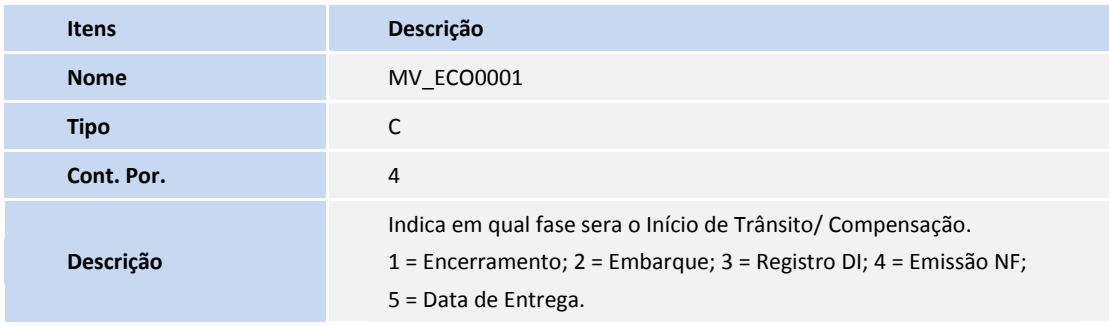

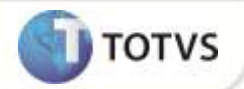

### **PROCEDIMENTOS**

#### **Pré-Requisito:**

Possuir um processo de Embarque com data de embarque preenchida e com uma Invoice liquidada.

Informe os parâmetros de configuração conforme orientação a seguir:

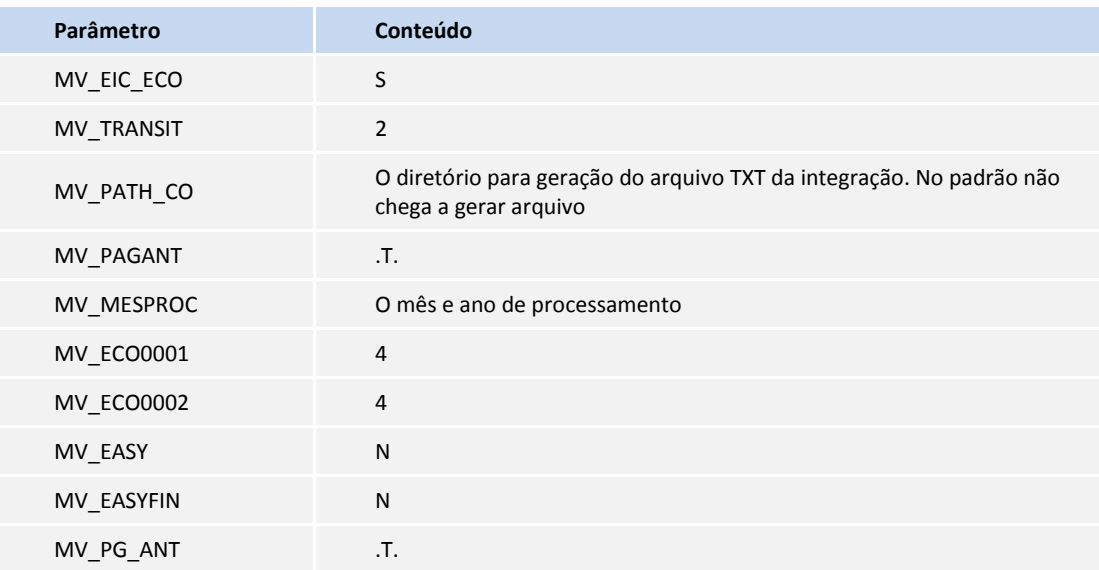

#### **Sequencia 001:**

- 1. No **Easy Accounting (SIGAECO)**, acesse **Atualizações/Mensal Importação/Integração (imp.) (ECOIN100)**.
- 2. Em seguida clique em **OK**.
- 3. Confirme a integração, a leitura dos dados da importação e integração efetiva clicando no botão **Sim**.
- 4. Informe os parâmetros e clique em **OK**.
- 5. Clique em **OK** e novamente em **OK**.
- 6. Em seguida clique em **Cancelar** para sair da manutenção.

#### **Sequencia 002:**

- 1. No **Easy Accounting (SIGAECO)**, acesse **Atualizações/Mensal Importação/Contab. Prévia (ECOPR991)**.
- 2. Informe os parâmetros e clique em **Confirmar**.
- 3. Confirme a integração da prévia clicando no botão **Sim**.
- 4. Configure a impressão da prévia e clique em **OK**.
- 5. São exibidos os eventos contabilizados do módulo de Importação. Clique em **Sair**.

#### **Sequencia 003:**

- 1. No **Easy Accounting (SIGAECO)**, acesse **Atualizações/Mensal Importação/Contab. Efetiva(ECOPR992)**.
- 2. Informe os parâmetros e clique em **Confirmar**.
- 3. Clique em **Sim** para confirmar a efetivação.

# **Boletim Técnico**

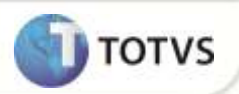

- 4. Informe os parâmetros de impressão e clique em **Ok**.
- 5. São exibidos os eventos contabilizados do processo de importação.
- 6. Clique em **Sair** para fechar a manutenção.

#### **Sequencia 004:**

- 1. No ambiente **Easy Accounting (SIGAECO)**, acesse **Atualizações/Mensal Importação/Parâmetros (ECOA005)**.
- 2. Altere para o mês seguinte o Mês/Ano de Processamento, clique em **Confirmar** e em **Sim**.
- 3. Informe os parâmetros e clique em **Confirmar**.

#### **Sequencia 005:**

### **Pre-Requisitos**

- Gere a nota fiscal de entrada para o embarque utilizado nas sequências anteriores e no pré-requisito anterior.
- 1. Repita os procedimentos da **Sequência 001** até a **Sequência 004.**

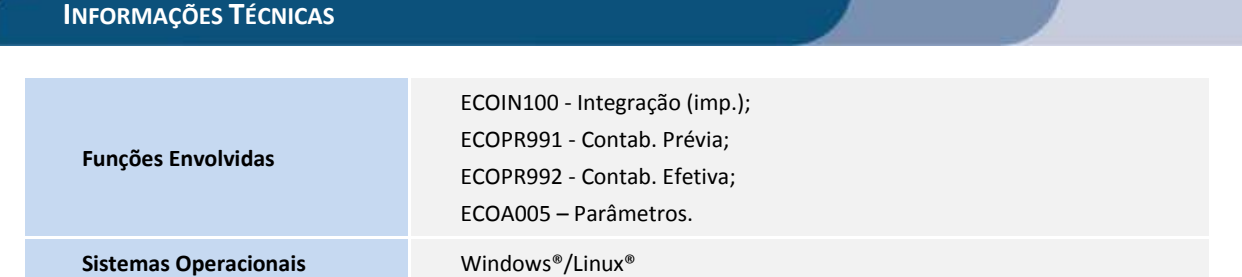